# Balance Link 数据传输软件应用集

# 客户需求一:手动传输稳定称量值(天平触发)

将天平与电脑进行连接,通过天平打印键触发,将称量值传输到 Excel 相应单元格内,并自 动实现单元格移动回车等功能(如图 1)。

#### 实现方法:

要实现以上客户需求,可以通过 Balance Link 软件来实现。具体方法如下:

- 1.将电脑与天平通过 RS232 接口进行连接;
- 2. 将 Balance Link 软件的《配置》→《接口》(如图 1)与天平 Printer 模式下的接口数据(如 图 2)设置一致:

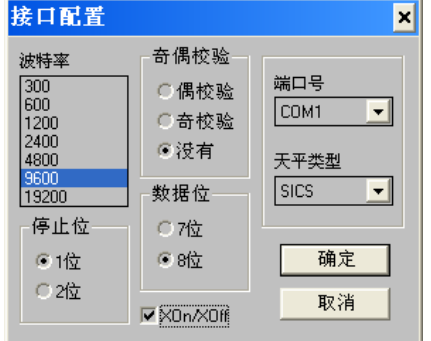

例如: 波特率 9600, 停止位 1 位, 数据位/奇偶校验 8-no, 握手信号 XOn/XOff。

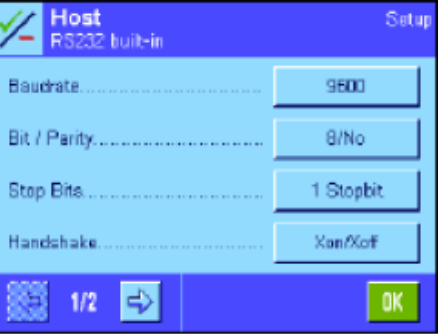

3. 进入《选项》→《修改天平结果》, 根据图 3 修改各选项, 并确定;

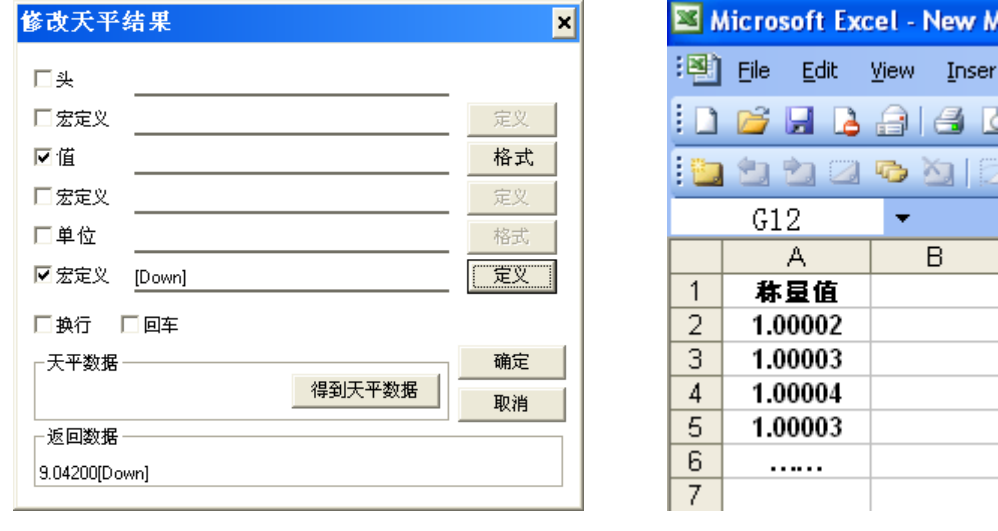

图 1 图 2

图 3 图 4

- 4.进入《选项》,选择《结果至光标》。
- 5. 新建 Excel 文件或打开已编辑的模版,将光标放置于需要输入称量值的单元格;
- 6.加样进行称量,并按天平打印键进行数据传输,完毕后光标将自动换行;
- 7.重复步骤 5,直至完成称量过程即可。(图 4)

# 客户需求二:手动传输稳定称量值(电脑触发)

需要将天平与电脑进行连接,通过电脑触发,将称量值传输到 Excel 相应单元格内,并自动 实现单元格移动回车等功能(如图 1)。

#### 实现方法:

要实现以上客户需求,可以通过 Balance Link 软件来实现。具体方法如下:

- 1.将电脑与天平通过 RS232 接口进行连接;
- 2. 将 Balance Link 软件的《配置》→《接口》(如图 1)与天平 Host 模式下的接口数据(如 图 2)设置一致:

×

定义

格式 定义

格式

定义

确定

取消

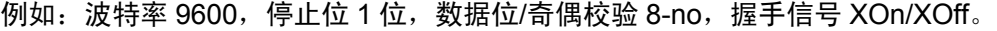

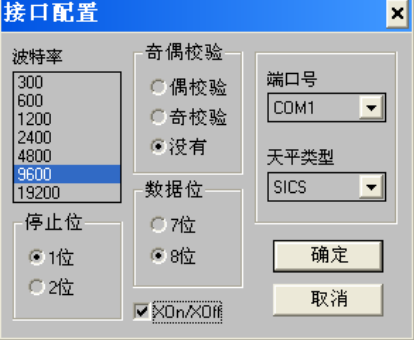

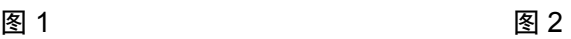

修改天平结果

口头 口宏定义

区值

口宏定义

口单位

☑ 宏定义 [Down]

□换行 □回车 ┌天平数据

□返回数据 9.04200[Down]

3. 进入《选项》→《修改天平结果》, 根据图 3 修改各选项, 并确定;

得到天平数据

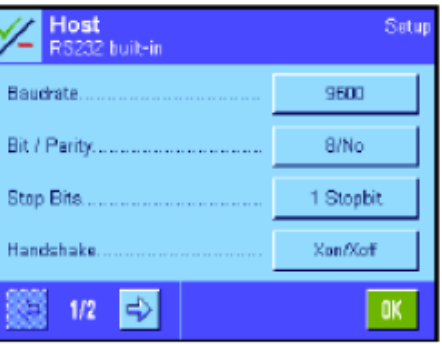

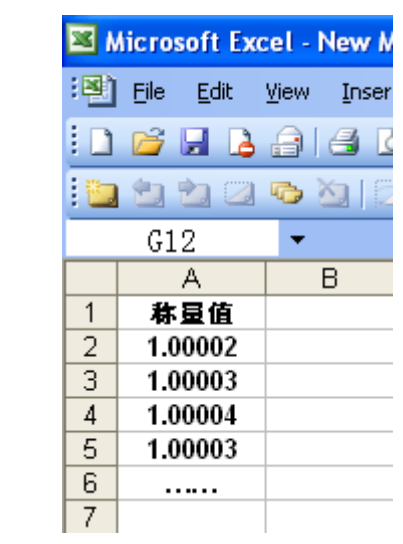

图 3 图 4

- 4. 进入《配置》→《发送命令》,将命令设置为"S"(发送稳定称量值),快捷键设置 为"F3";
- 5.进入《选项》,选择《结果至光标》。
- 6.新建 Excel 文件或打开已编辑的模版,将光标放置于需要输入称量值的单元格;
- 7. 加样进行称量, 并按电脑 F3 键进行数据传输, 完毕后光标将自动换行;
- 8.重复步骤 5,直至完成称量过程即可。(图 4)

### 客户需求三:连续传输两个稳定称量值

需要将天平与电脑进行连接,将两个称量值 1、称量值 2 分两次传输到 Excel 相应单元格内, 并自动实现单元格移动回车等功能。

实现方法:

要实现以上客户需求,可以通过 Balance Link 软件来实现。具体方法如下:

- 1.将电脑与天平通过 RS232 接口进行连接;
- 2. 将 Balance Link 软件的《配置》→《接口》(如图 1)与天平 Printer 模式下的接口数据(如 图 2)设置一致:

例如: 波特率 9600, 停止位 1 位, 数据位/奇偶校验 8-no, 握手信号 XOn/XOff。

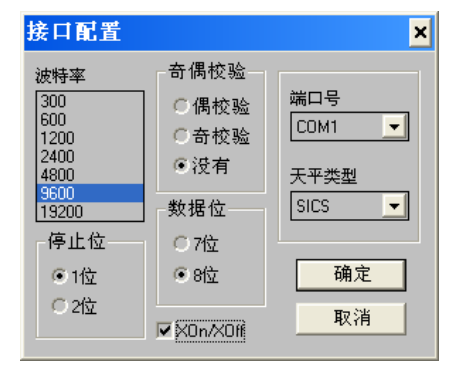

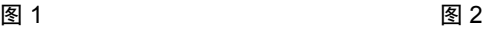

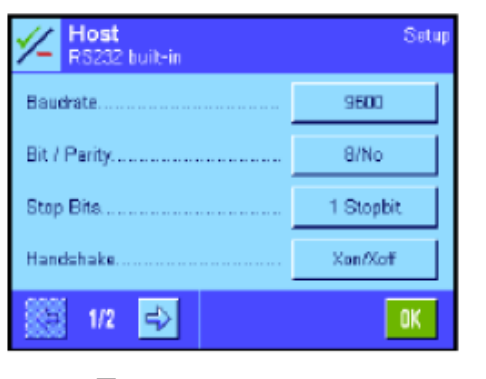

3. 进入《选项》→《修改天平结果》, 根据图 3 修改各选项, 并确定;

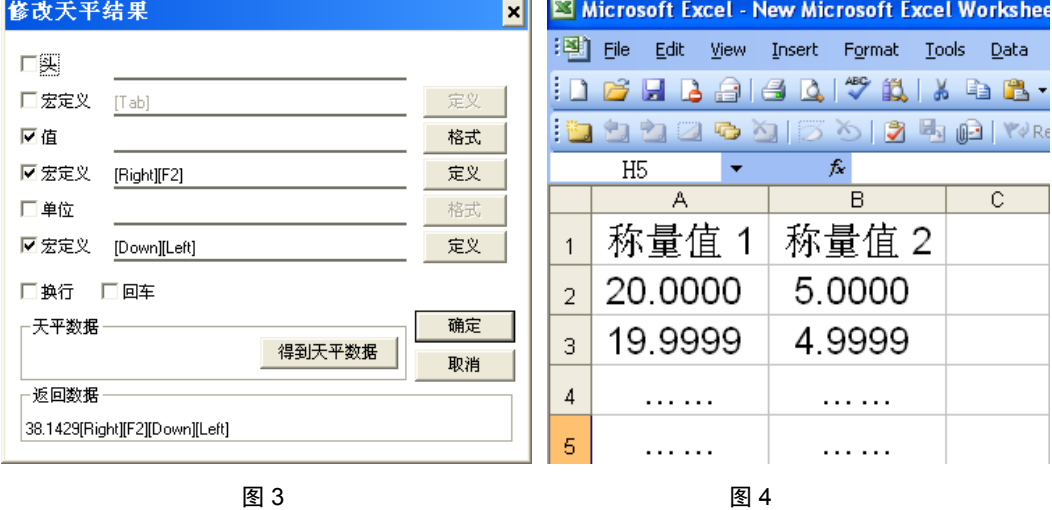

- 4.进入《选项》,选择《结果至光标》。
- 5. 新建 Excel 文件或打开已编辑的模版, 将光标放置于需要输入称量值的单元格;
- 6.加样进行称量,并按天平打印键进行数据传输,光标将右移一格;再加样称量,再按天 平打印键进行数据传输,光标将自动换行;
- 7.重复步骤 5,直至完成称量过程即可。(图 4)

# 客户需求四:定时传输称量值

根据一定时间间隔自动获取称量值,并传输至电脑 Excel 单元格内(使用连续发送模式无法 选择时间间隔,并且容易造成系统不稳定)

实现方法:

要实现以上客户需求,可以通过 Balance Link 软件来实现。具体方法如下:

- 1.将电脑与天平通过 RS232 接口进行连接;
- 2. 将 Balance Link 软件的《配置》 $\rightarrow$ 《接口》(如图 1)与天平 Host 模式下的接口数据(如 图 2)设置一致:(天平接口数据设置参考相关型号天平操作说明书) 例如: 波特率 9600, 停止位 1 位, 数据位/奇偶校验 8-no, 握手信号 XOn/XOff。

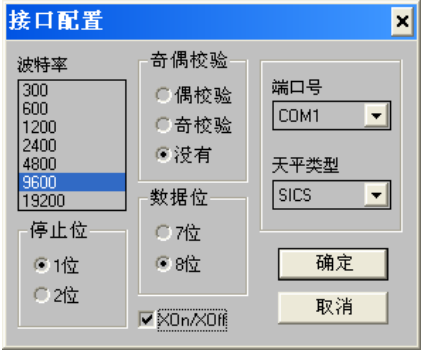

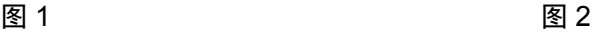

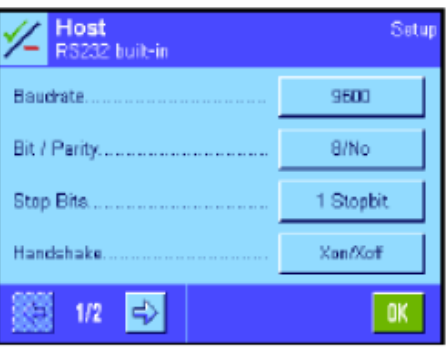

$$
\boxed{8}
$$

- 3. 进入《选项》→《修改天平结果》, 根据图 3 修改各选项, 并确定;
- 4. 打开 Balance Link 软件, 《配置》 →《发送命令》, 将命令设置为"SI"(立即发送称 量值),快捷键设置为"F3",打开时间间隔并选择需要的间隔时间(小时/分钟/秒), 并确定;(图 4)

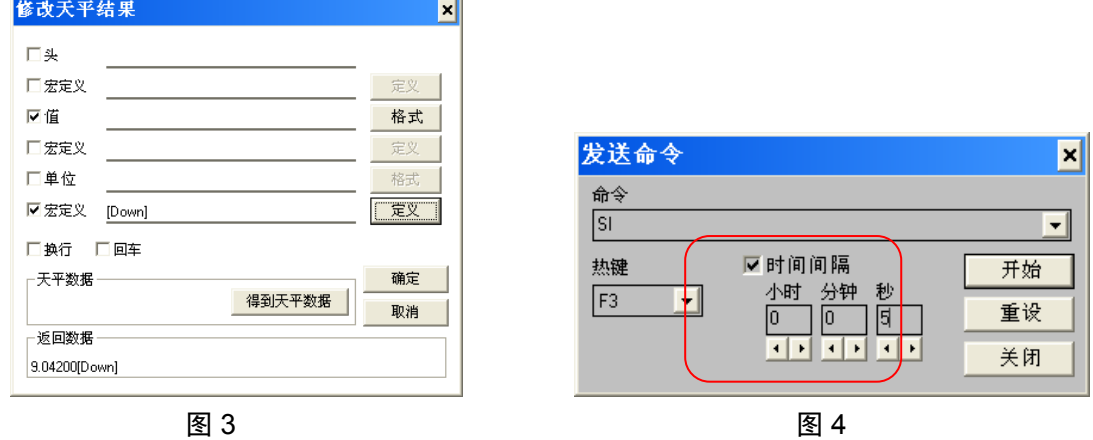

- 5.进入《选项》,选择《结果至光标》。
- 6. 进行加样称量, 并按下 F3 键, Balance Link 软件即可每隔一定时间传输一次称量值。

### 客户需求五:自动传输称量值

称量过程中,将样品加载至秤盘,当天平显示值稳定后,直接传输至电脑 Excel 单元格内(无 需使用手动按键触发)。

实现方法:

要实现以上客户需求,可以通过 Balance Link 软件来实现。具体方法如下:

- 1.将电脑与天平通过 RS232 接口进行连接;
- 2. 将 Balance Link 软件的《配置》 → 《接口》(如图 1)与天平 Host 模式下的接口数据(如 图 2)设置一致:(天平接口数据设置参考相关型号天平操作说明书) 例如: 波特率 9600, 停止位 1 位, 数据位/奇偶校验 8-no, 握手信号 XOn/XOff。

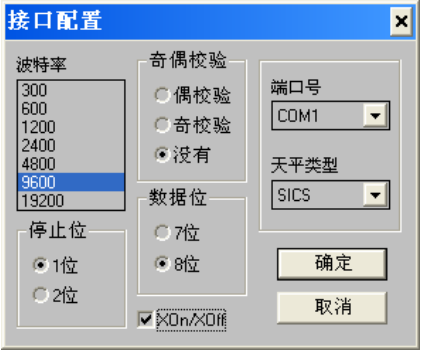

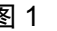

修改天平结果

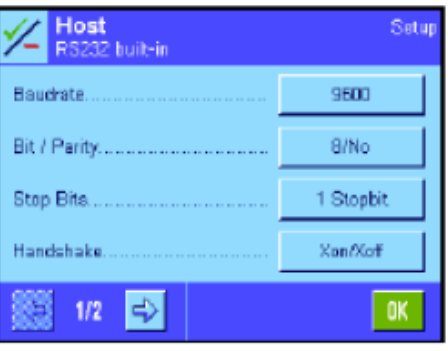

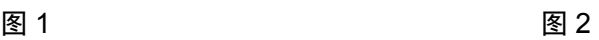

3. 进入《选项》→《修改天平结果》, 根据图 3 修改各选项, 并确定;

ाज

4. 打开 Balance Link 软件, 《配置》 → 《发送命令》, 将命令设置为"SR"(当称量 值发生变化时发送显示值,并重复进行),快捷键设置为"F3"。(图 4)

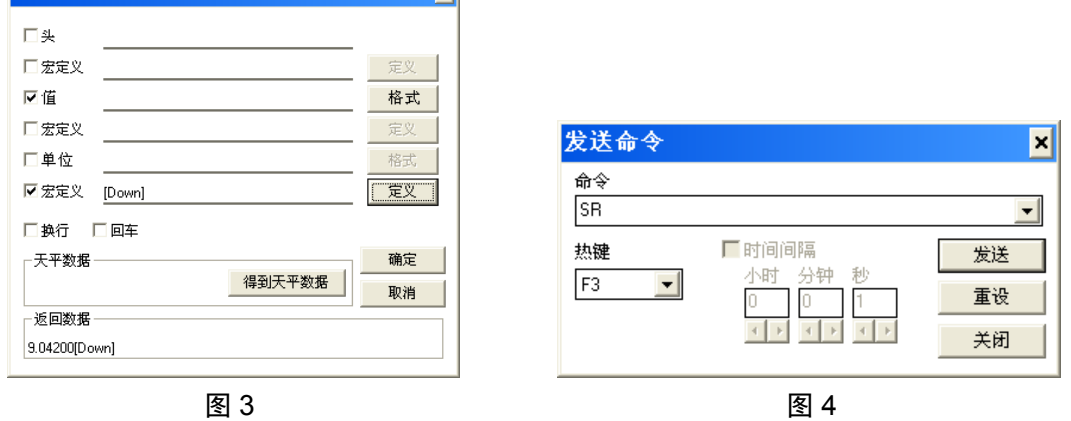

- 5.进入《选项》,选择《结果至光标》。
- 6. 进行加样称量,只需在第一次称量时按下 F3 键,Balance Link 软件即可自动将稳定值 传输至 Excel 表格。

#### 注意:

为避免由于误操作引起的数据错误,可预先设置最小值。当加载值大于设置的最小值时, 天平才会自动发送数据, 例如: SR 10.00 g; (当称量值大于 10g 才发送数据)。如没有输 入预先设置的值,则质量变化必须至少等于最后一个稳定值的 12.5%,最小=30d。